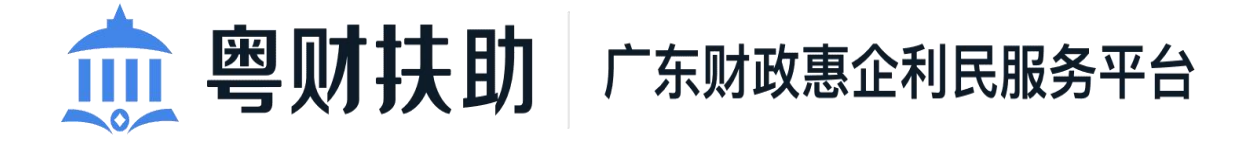

# 粤财扶助平台操作手册 (企业端)

承建单位:广州政企互联科技有限公司 2022 年 11 月

为了更好的为您服务,请仔细阅读本使用手册,谢谢! > 平台网址: https://czbt.czt.gd.gov.cn/#/home ➢ 推荐登录浏览器:下载安装谷歌Chrome浏览器 **►** Chrome下载网址: https://www.google.cn/chrome/ ➢ 技术咨询电话:0757-85527495

## **1.** 账号注册与登录

#### 1.1 注册账号

点击平台首页右上方【登录】--选择【我是单位/个人用户】。

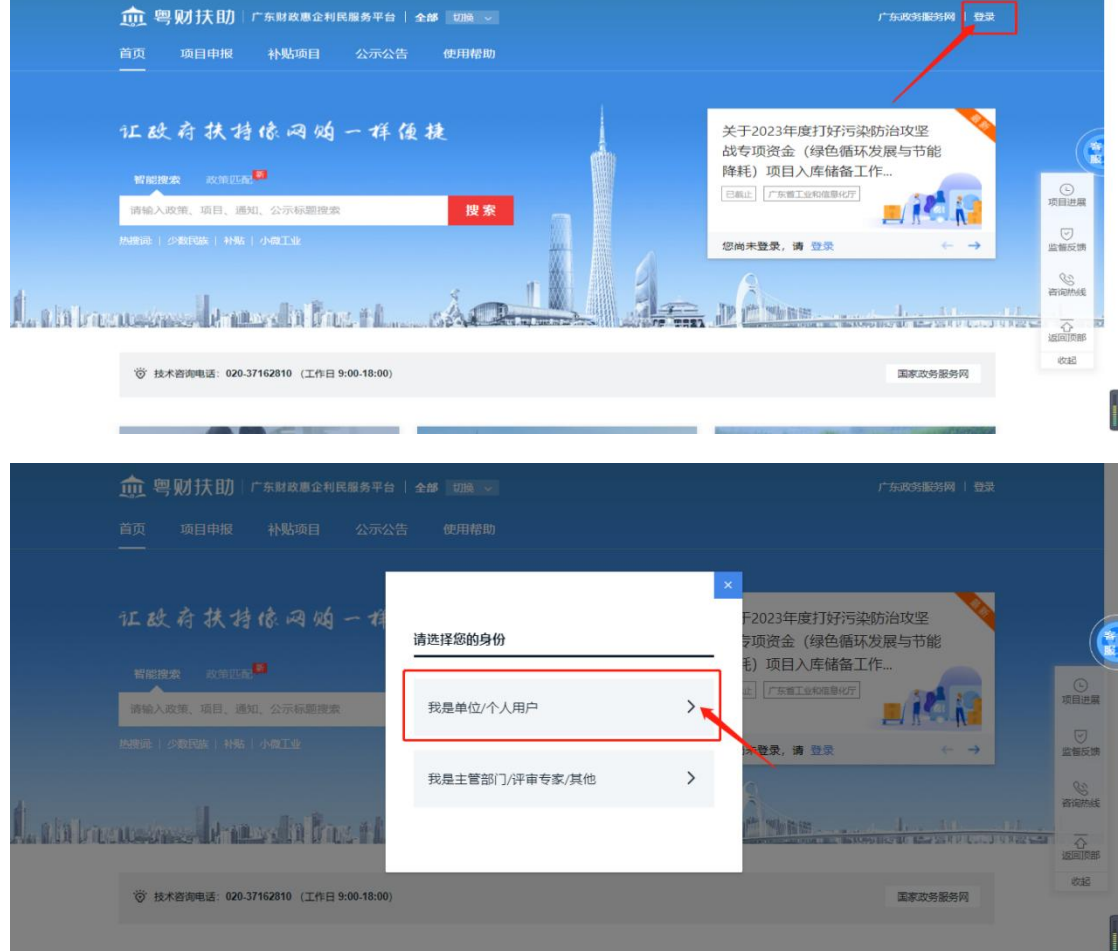

#### 跳转到省统一身份认证平台,选择【法人登录】--【账号密码】。

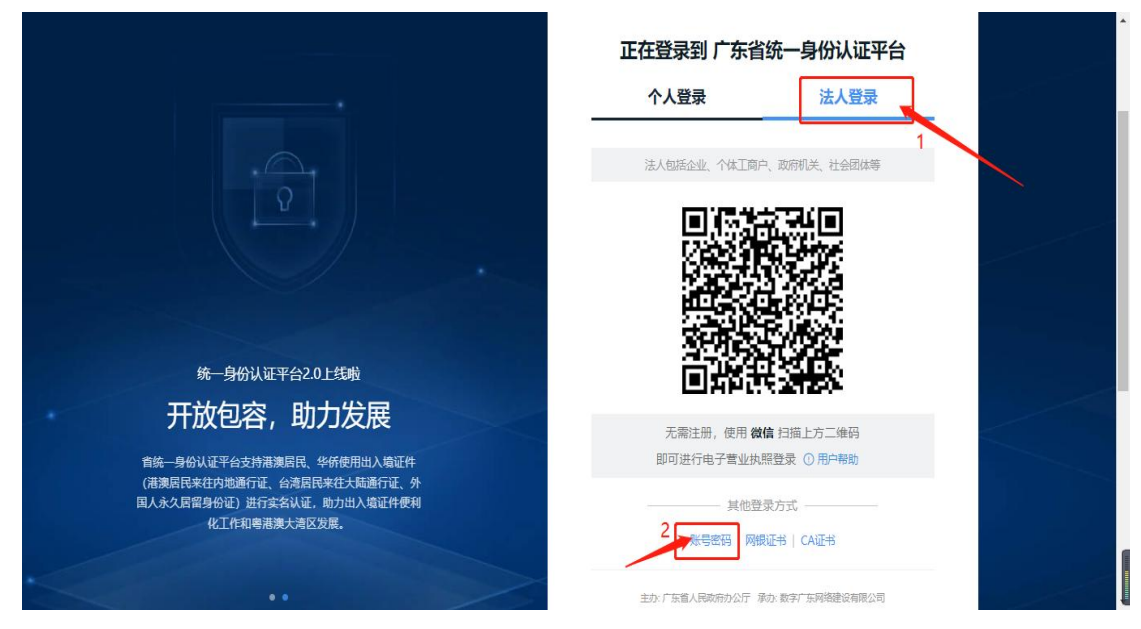

#### 点击【立即注册】。

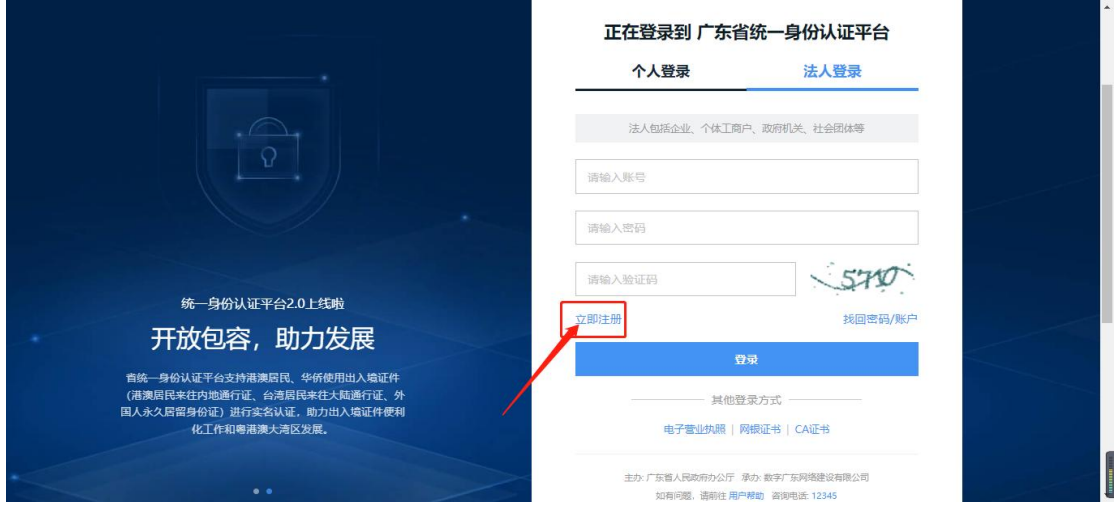

填写账户信息、法人信息及申请人信息,完成账号注册。(申请人必须是项目负 责人扫码)

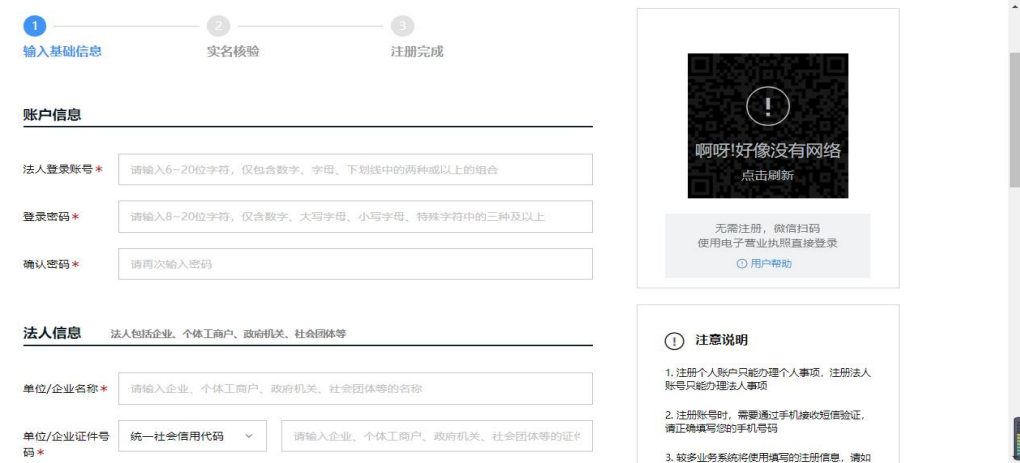

注意:若单位已有账号可跳过该步骤。

1.2 账号登录

#### 方式一:账号密码登录。(建议使用账号密码登录)

点击平台首页右上角【登录】--选择【我是单位/个人用户】。

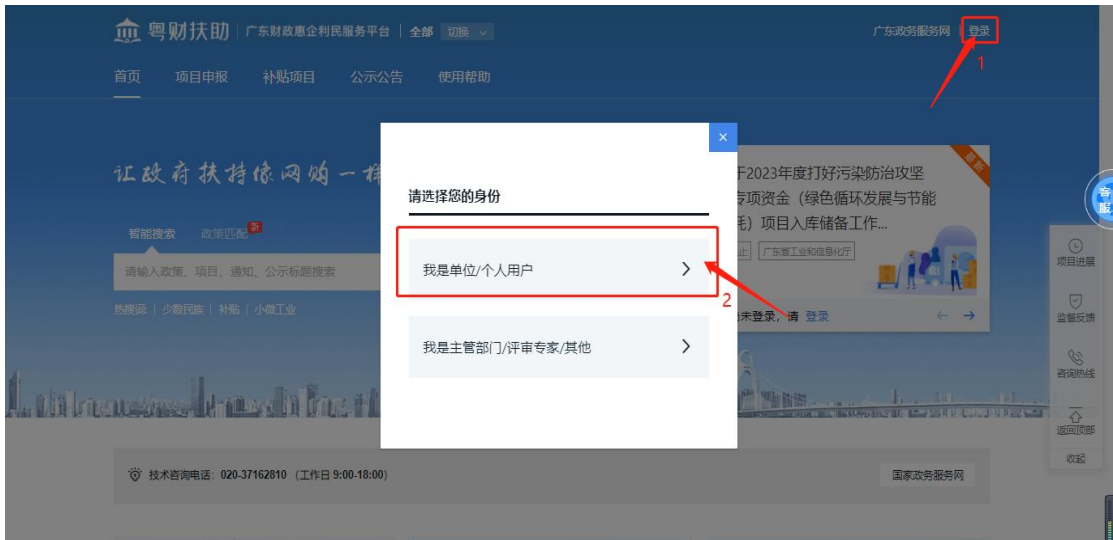

跳转到省统一认证平台,选择【法人登录】--【账号密码】。

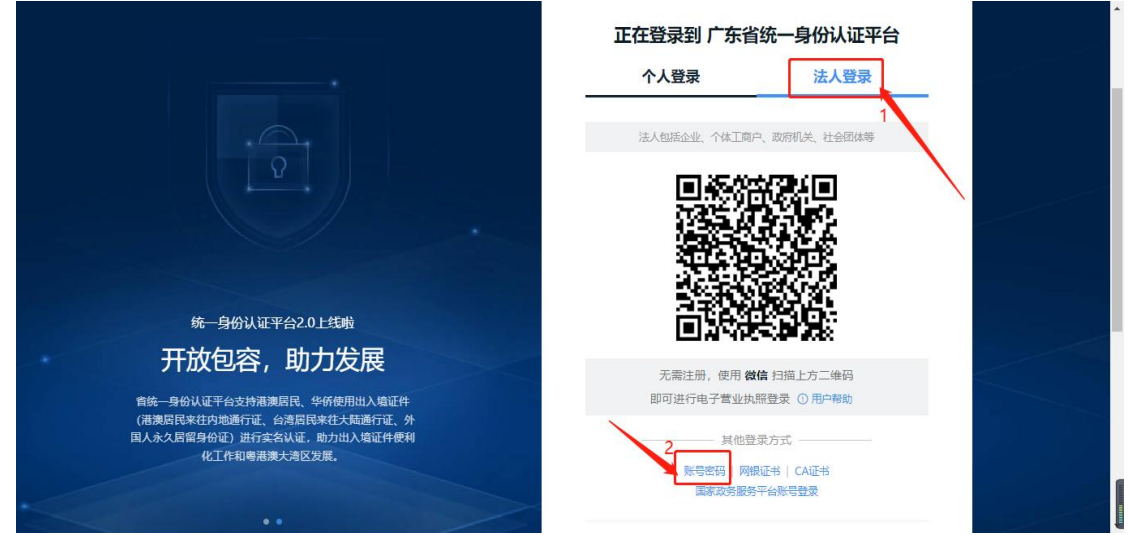

通过输入账号名、密码及验证码进行登录。

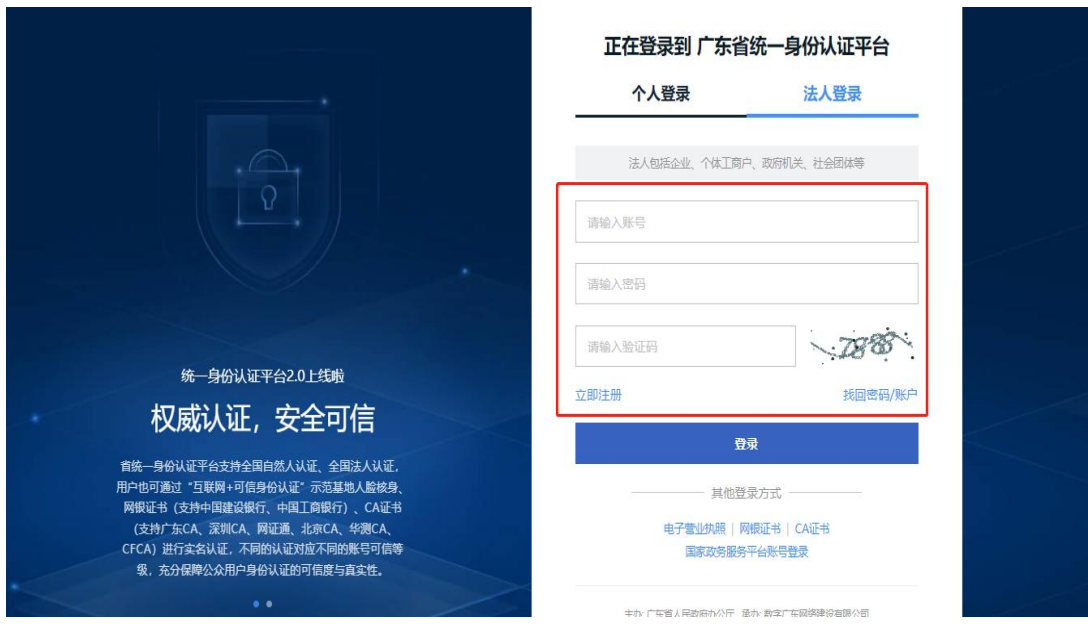

#### 方式二:扫码登录(无需注册)。

点击平台首页右上角【登录】--选择【我是单位/个人用户】。

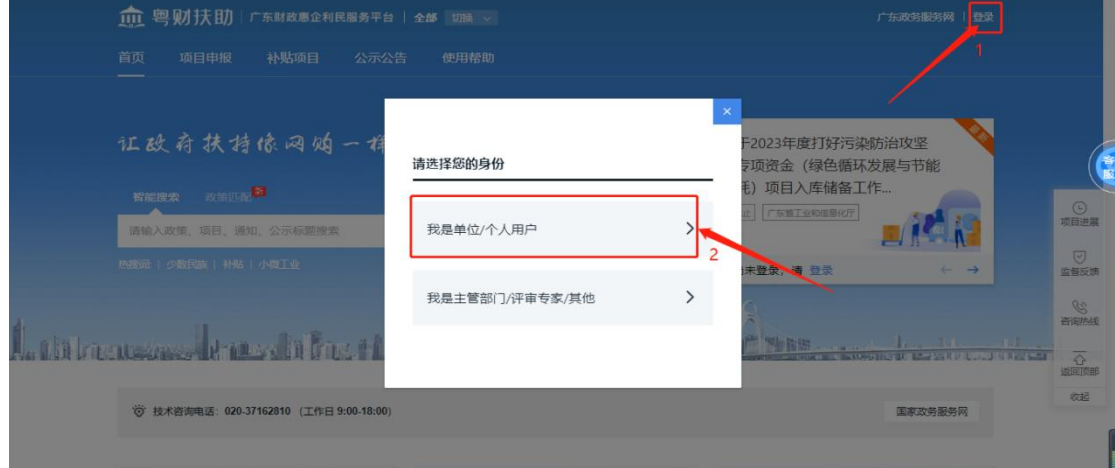

跳转到省统一认证平台,选择【法人登录】页面,使用微信扫描【二维码】, 即可进行电子营业执照登录。

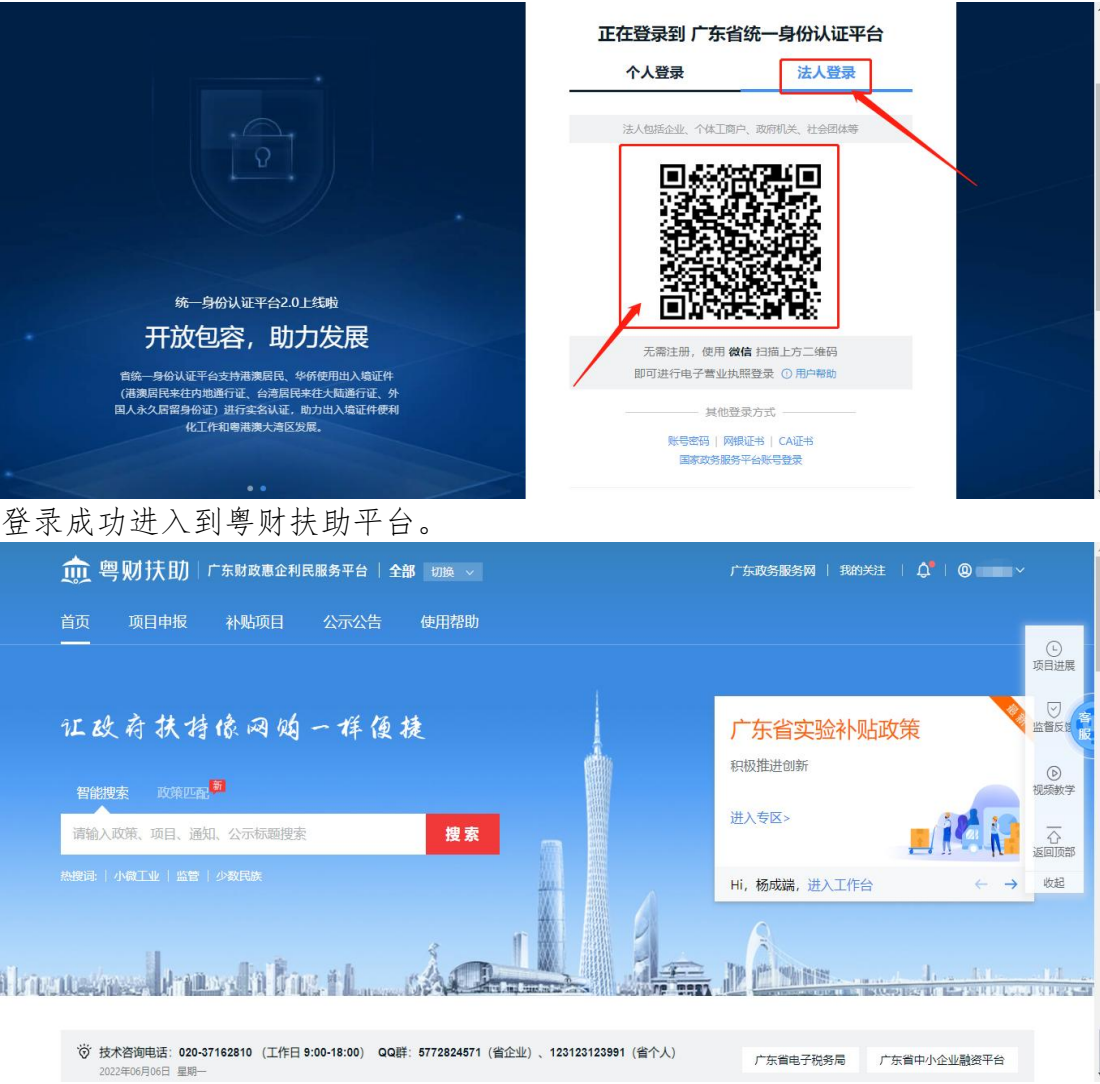

### **2.** 查找项目

方法一: 在【智能搜索框】输入项目名称进行搜索。

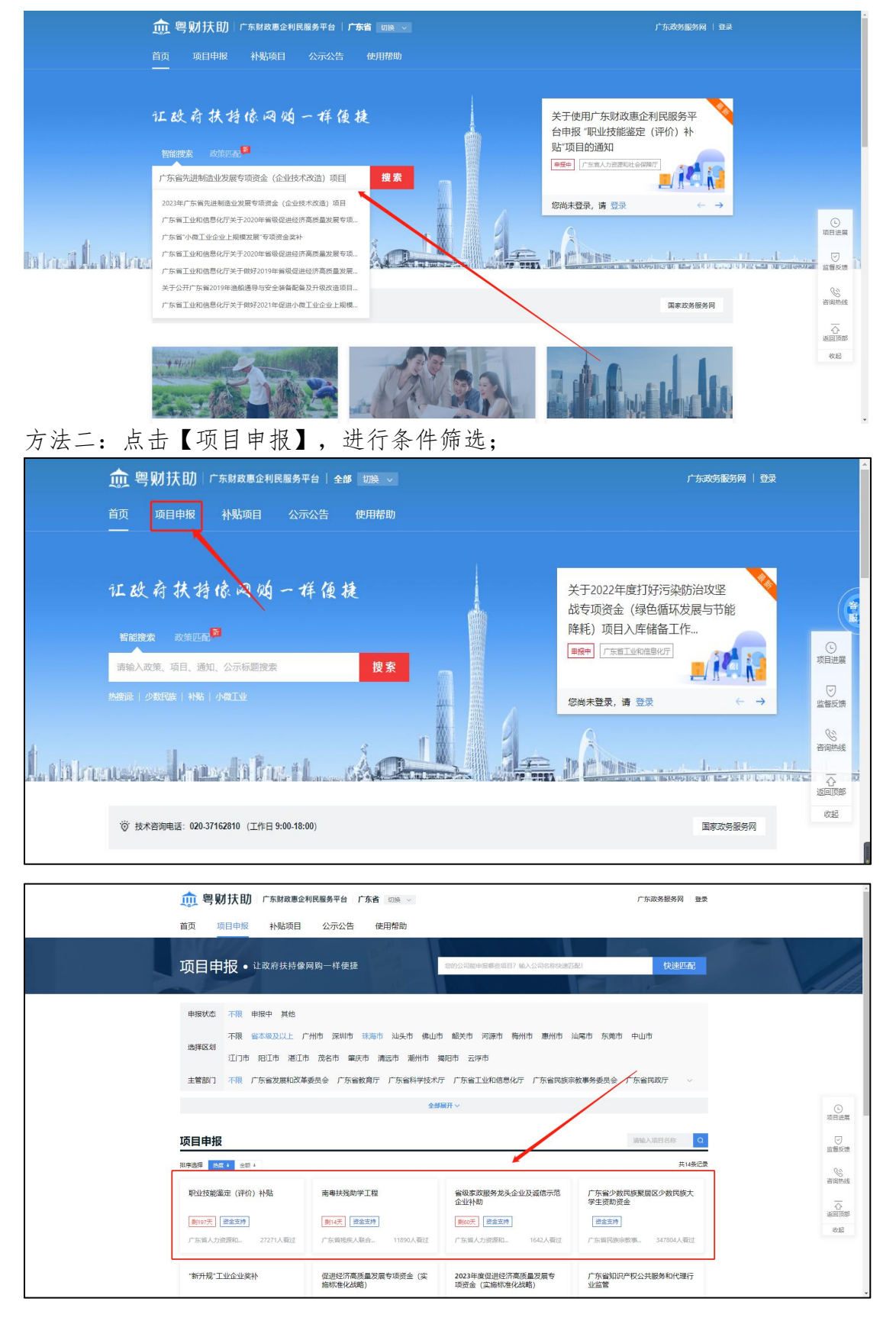

广东政务服务网 登录

### **3.** 申报项目

点击【申报项目】选择要申报的项目,进入项目详情页。

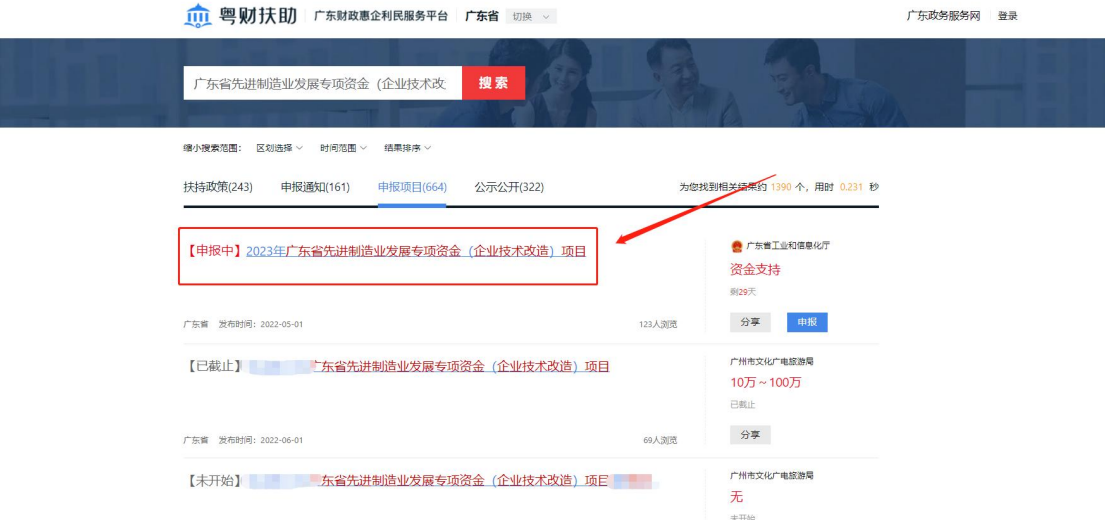

#### 点击【立即申报】,并填写资料。

□□ 粤财扶助 广东财政惠企利民服务平台

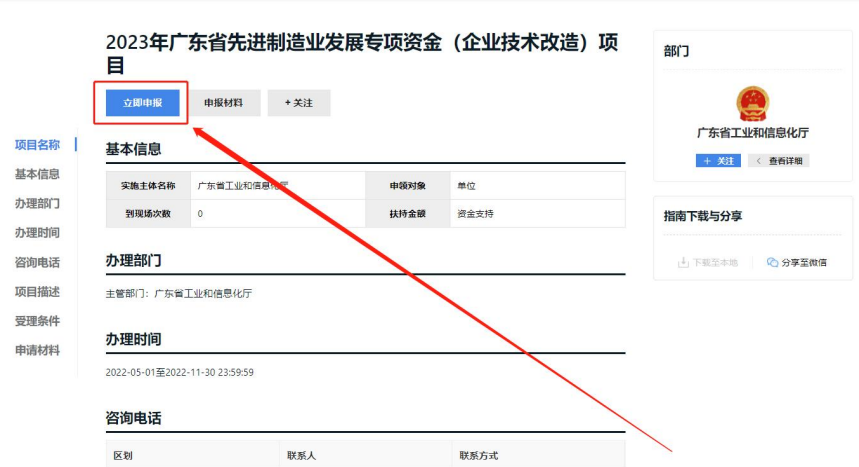

申报书填写:根据实际情况,对应申报书内容进行填写正确信息。

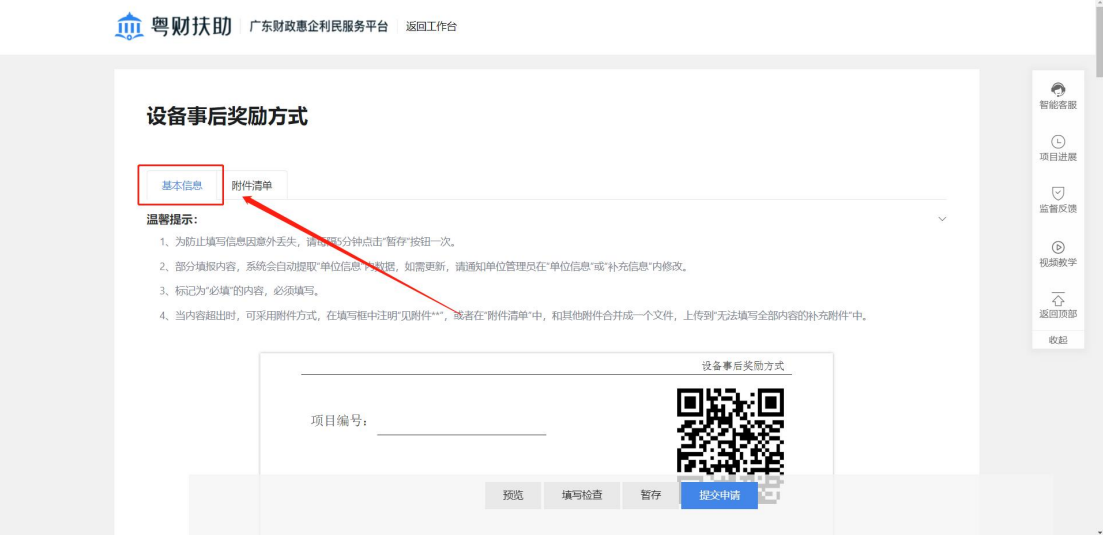

附件清单上传:根据主管部门要求,对应附件标题,上传对应的文件。

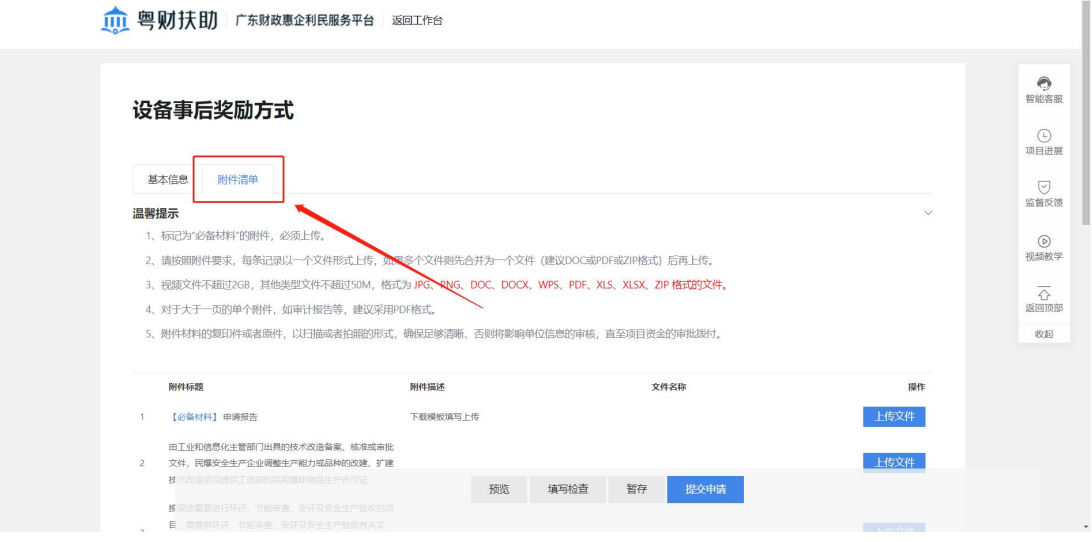

其他操作:

①预览:查看申报填写情况,并实现申报书下载。

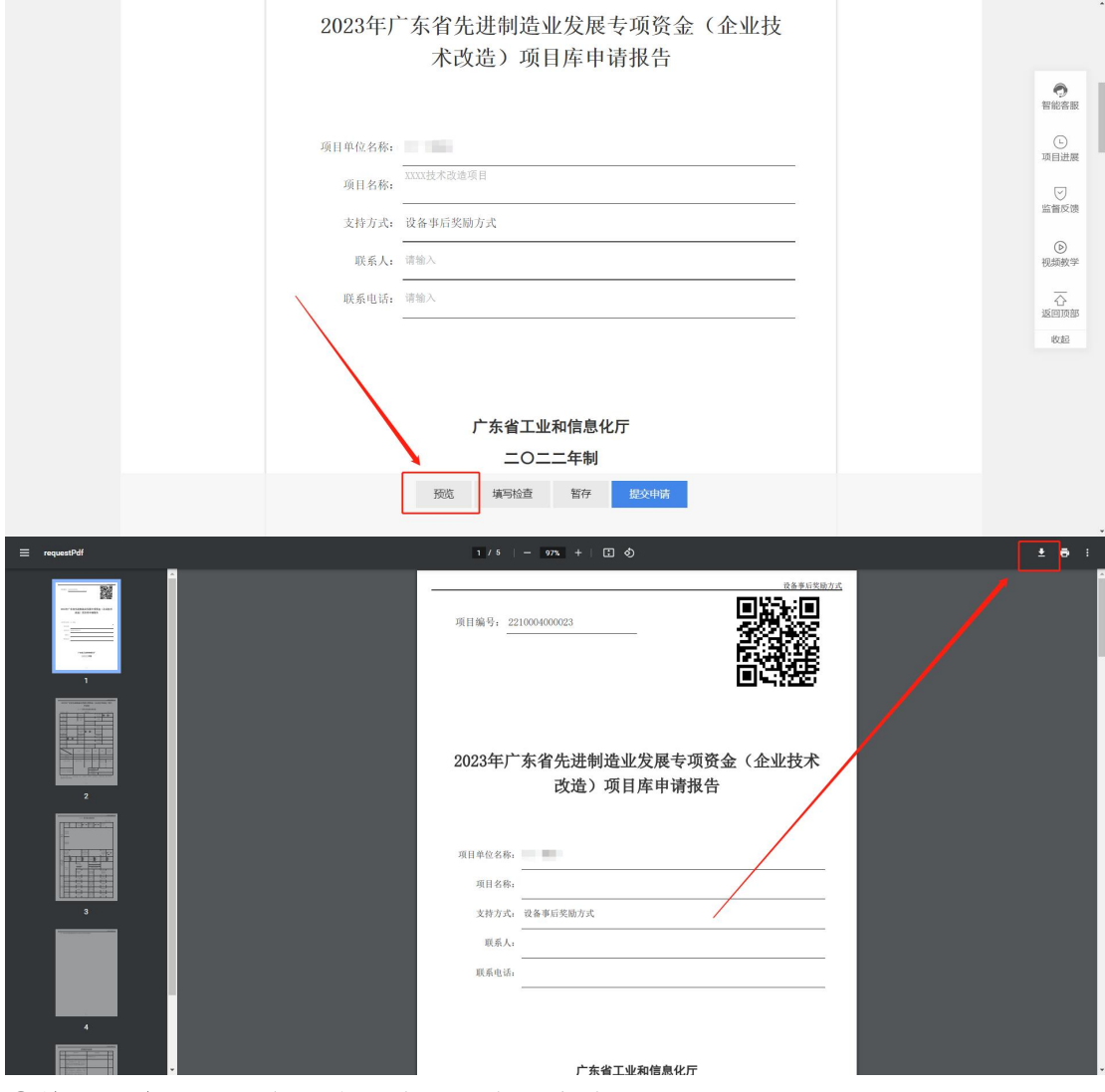

②填写检查:可检查哪些必填项信息没有填写。

③暂存:基本信息填写完成后,点击【暂存】,接着完善附件清单。 宗成基本信息和附件清单,并检查无误后,可占未【提交申请】

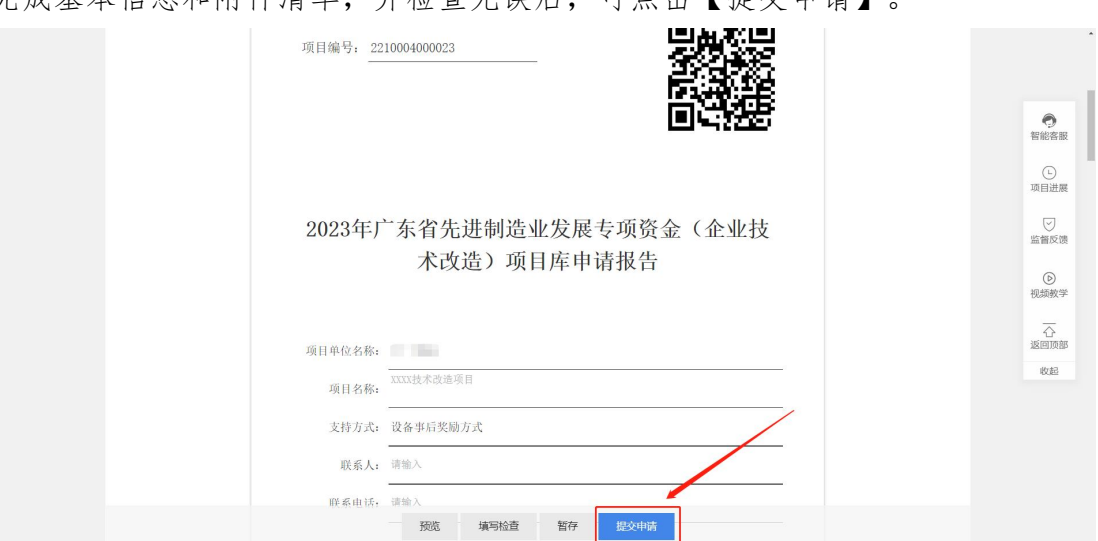

项目提交成功后,可点击【返回工作台】或【查看我的项目】进行查看已申报的 项目。

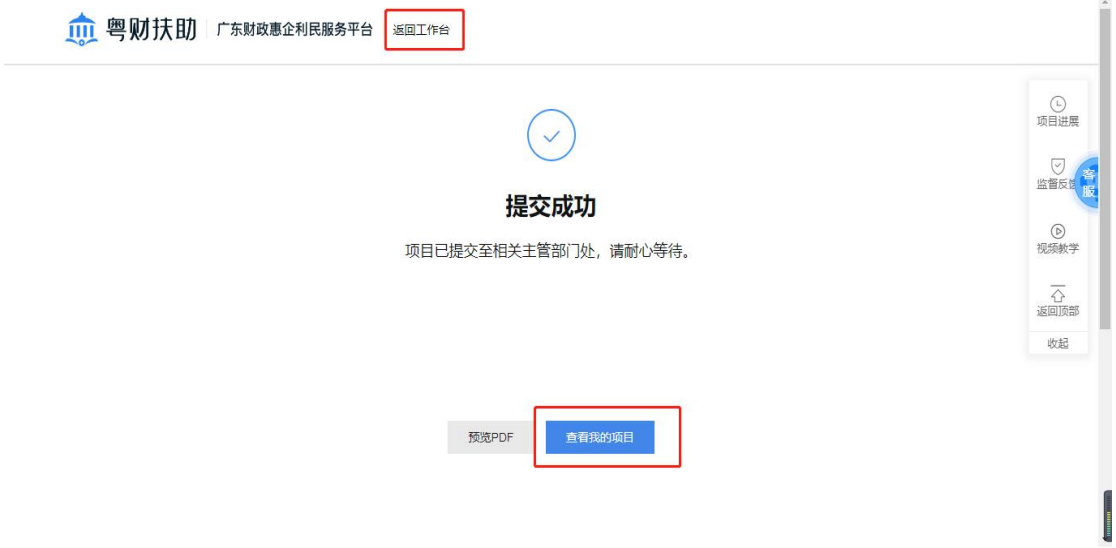

### **4.** 项目情况查询

首页,点击右上角名称,选择"我的工作台"。

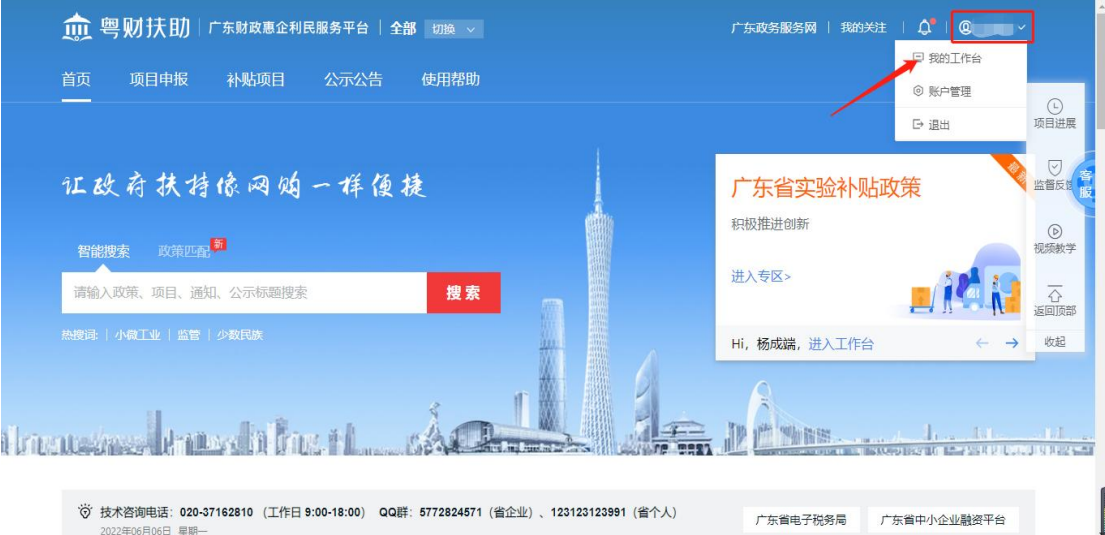

选择"我的项目"就能查看进度。

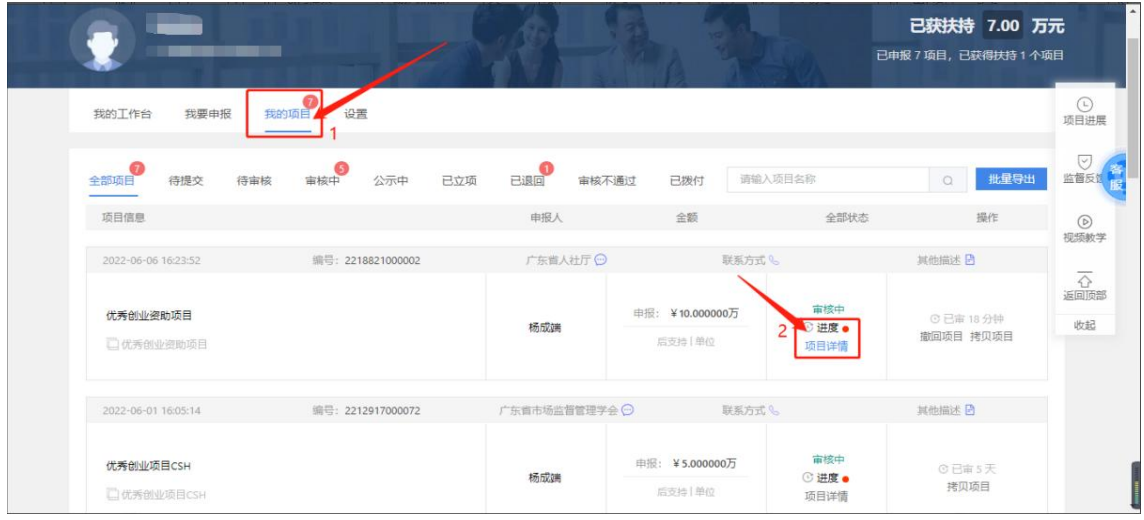

如果发现提交的申报书或附件清单有误,可以点击"撤回项目",修改后重新提 交。

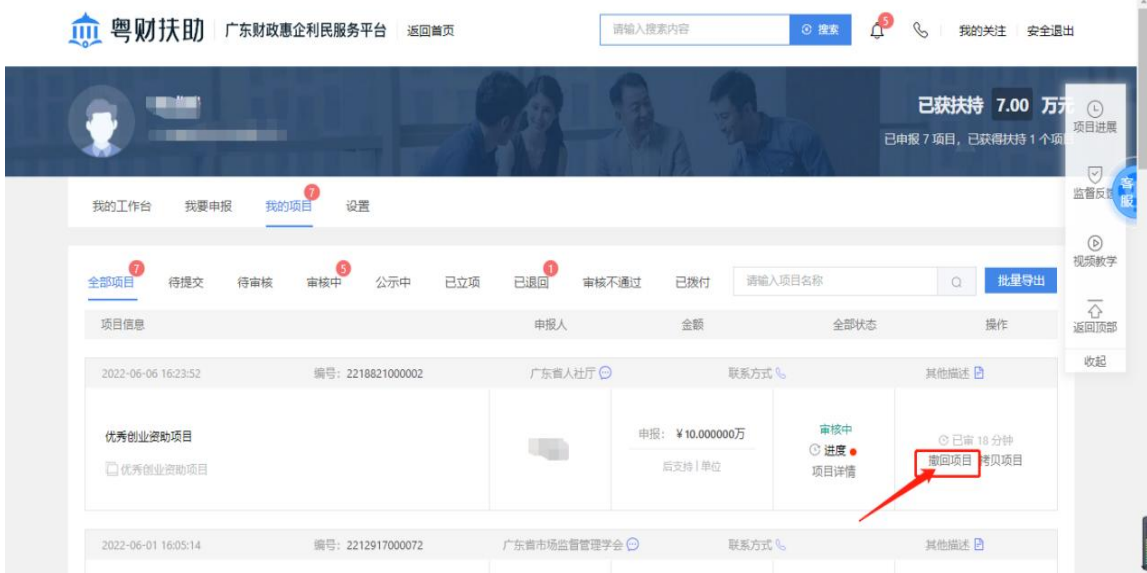

### **5.** 常见问题

1、如何下载申报书?

答:在申报书填写页面,点击【预览】,再点击右上角下载按钮。

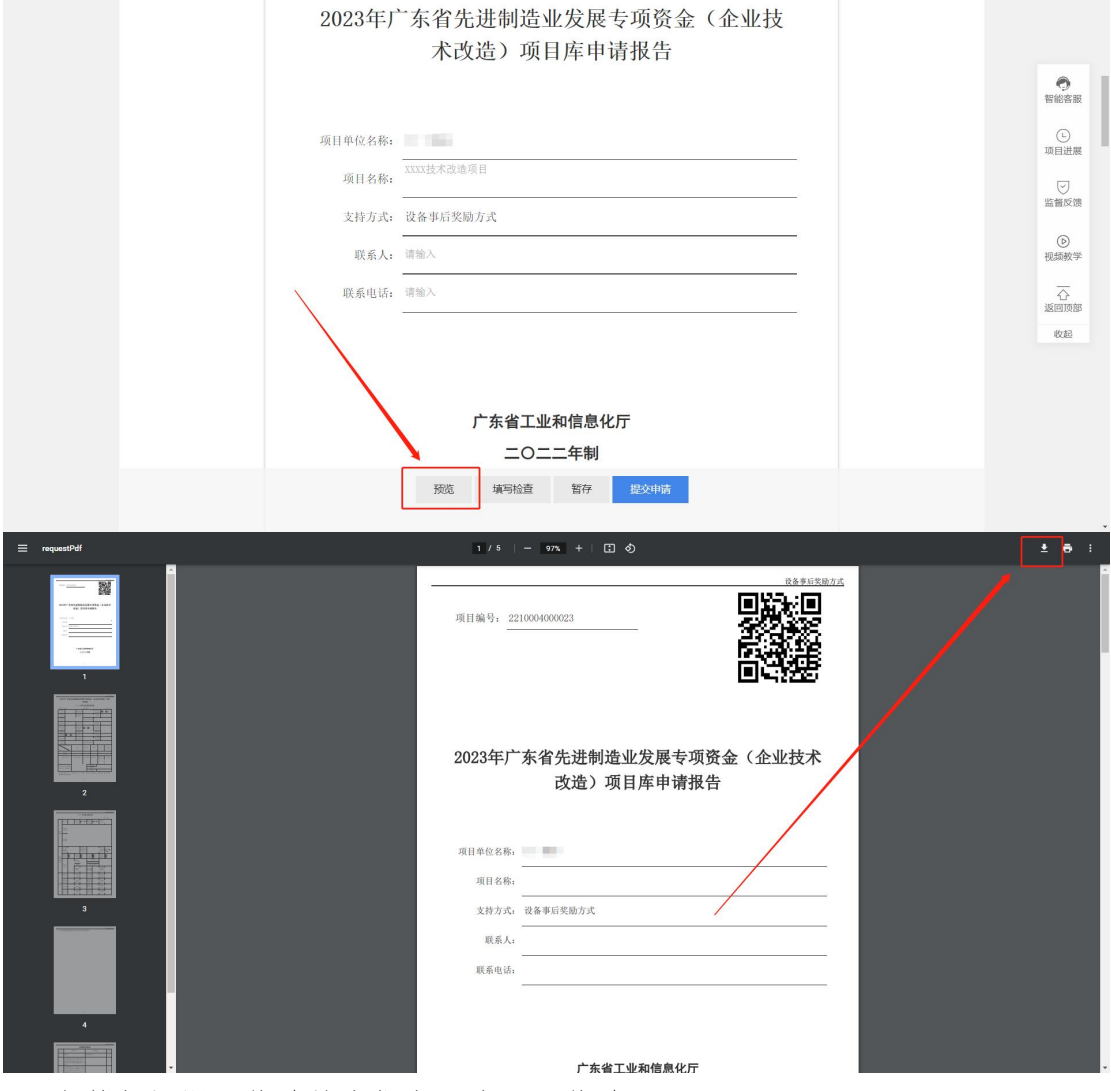

2、主管部门退回修改的申报书,在哪里修改?

答:登陆平台点击右上角【我的工作台】,点击【我的项目】进行修改。

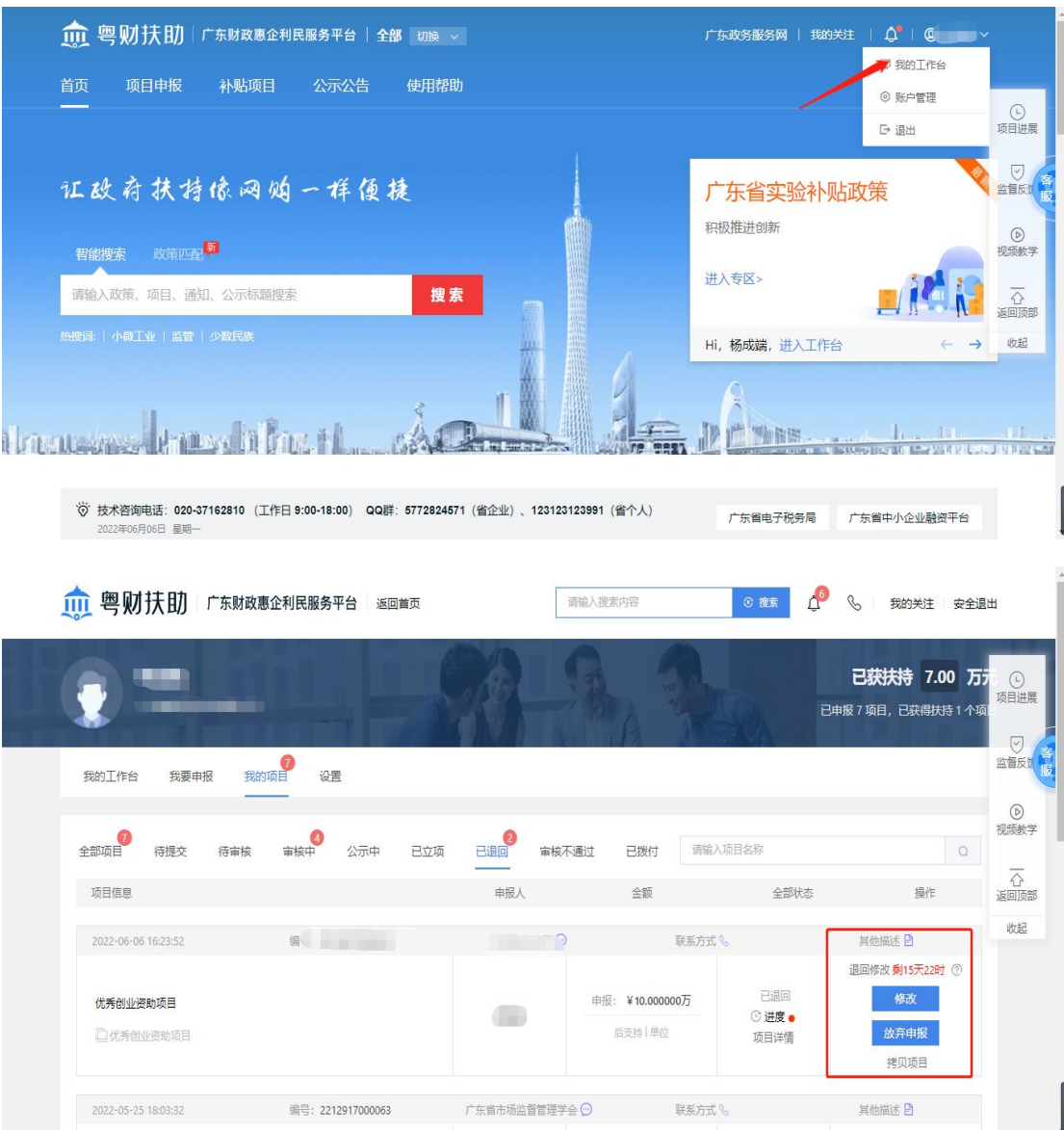

3、退回修改的时限已逾期,无法修改如何处理?

答:联系主管部门修改退回时间。

注意:请不要点击放弃申报,一旦放弃将无法再次申请!

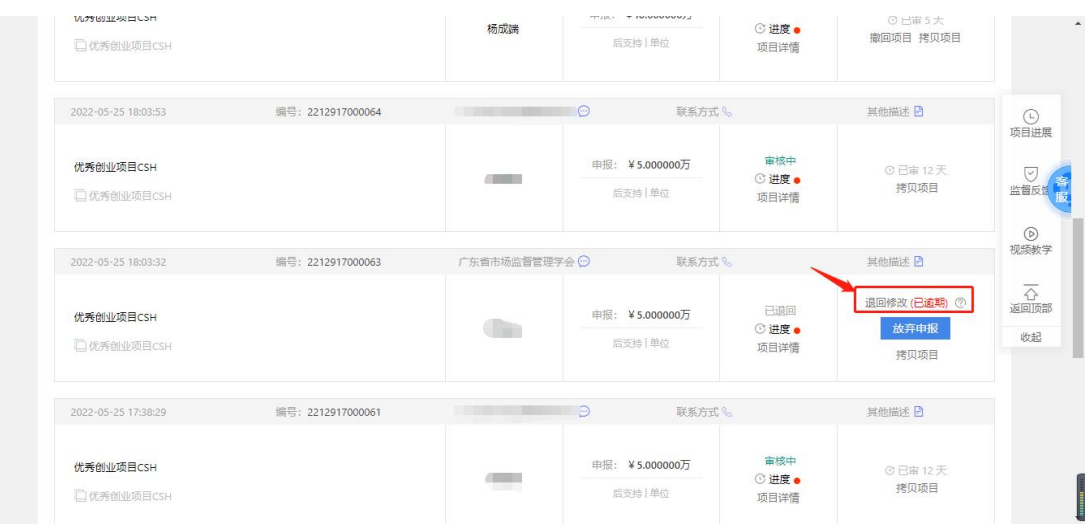

5、如何修改单位信息及转让管理员。

答:见单位信息修改(申诉)指引。

### **6.** 联系我们

如果在系统使用过程中,有任何意见或建议,可以拨打技术热线电话: 0757-85527495